# **Wiki activity**

A wiki is a collection of collaboratively authored web documents. Basically, a wiki page is a web page everyone in your class can create together, right in the browser, without needing to know HTML. A wiki starts with one front page. Each author can add other pages to the wiki by simply creating a link to a page that doesn't exist yet.

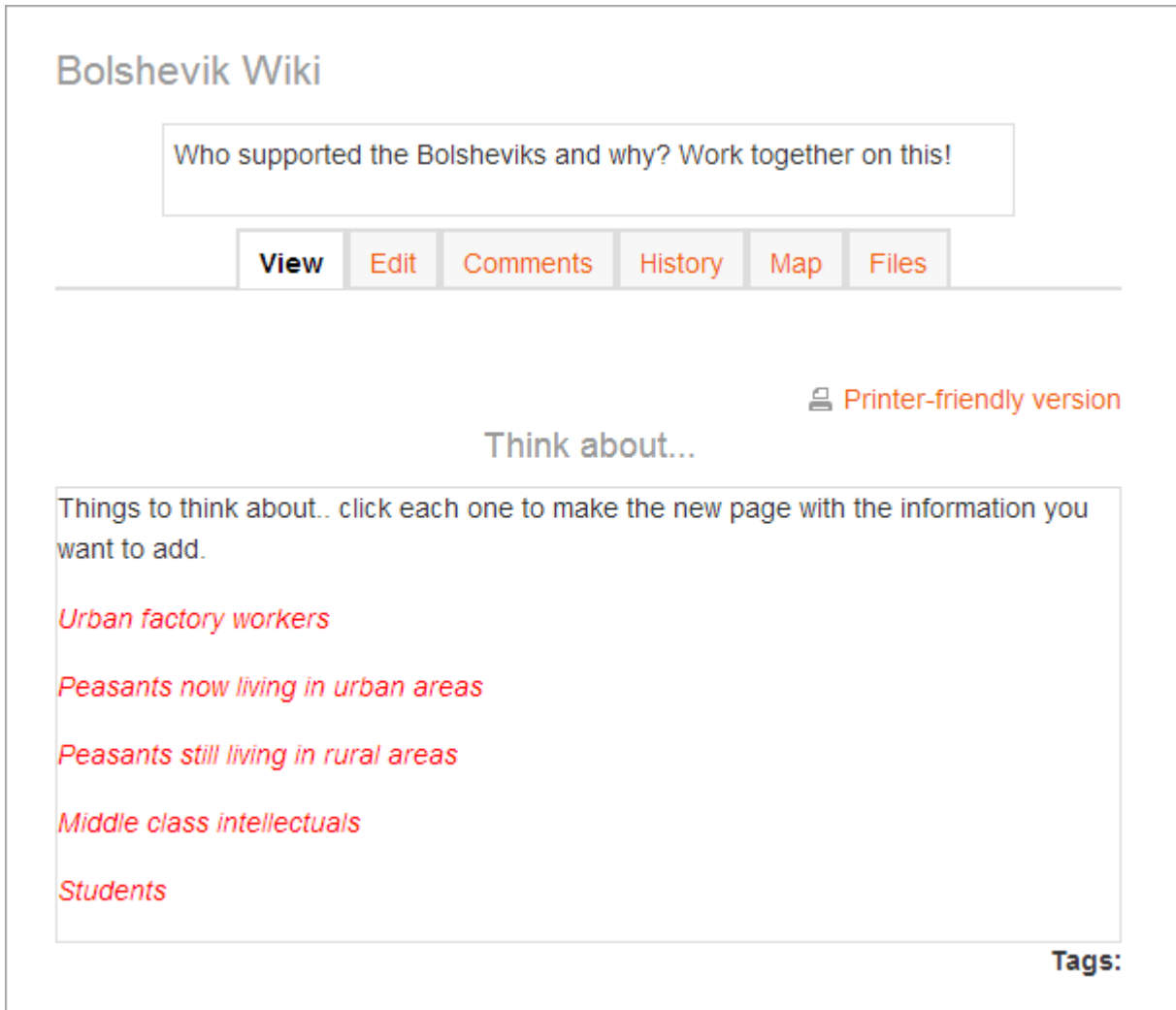

In e-Course System, wikis can be a powerful tool for collaborative work. The entire class can edit a document together, creating a class product, or each student can have their own wiki and work on it with you and their classmates.

# **Adding a wiki**

 With the editing turned on, in the section you wish to add your wiki, click the "Add an activity or resource" link (or, if not present, the "Add an activity" drop down menu) and choose *Wiki*.

 This will take you to the wiki settings page titled "Adding a new wiki". All settings may expanded by clicking the "Expand all" link top right.

# **General**

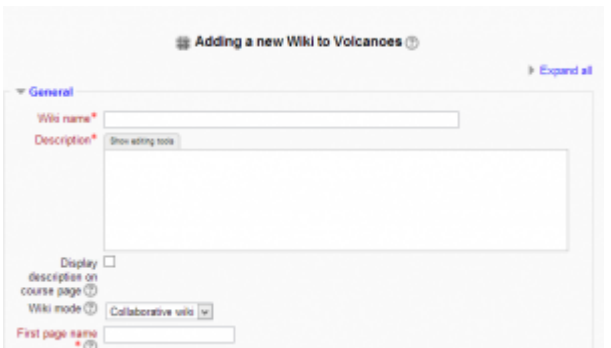

*General settings expanded by default*

## **Wiki name**

• The name you give to your wiki here will appear as the link on the course page for your students to click.

## **Wiki description**

 Explain the purpose of your wiki here (this description may or may not be compulsory depending on your admin's settings).

## **Display description on course page**

If this box is checked, then the description you added above will appear with the wiki link on the course page.

## **Wiki mode**

 Choose between "Individual wiki" where each student gets their own, or "Collaborative wiki" where students work together on a single wiki.

## **First page name**

 The name you add here will form the first page of your new wiki. It is a required field and once a name has been entered,it can't be changed.

## *Format*

(These settings are collapsed by defaul)

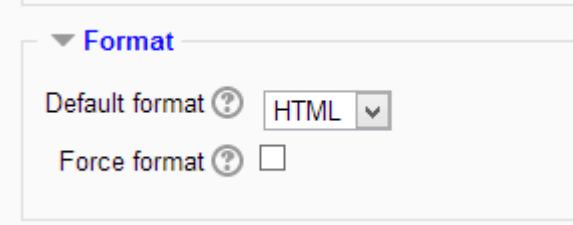

*Wiki format settings expanded*

## **Default format**

- Set the default type of editing your wiki will use. Chooose from
- o HTML editing using the normal text editor
- o Creole a popular wiki editing language. If this is selected, a small editing toolbar will appear.

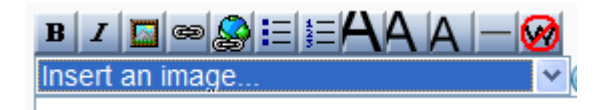

o NWiki - a wiki editing language used in the contributed NWiki module.

#### **Force format**

If you check this box then students cannot choose their own method of editing the wiki.

# **Creating the first page**

Once the wiki is set up, a user will click the link and reach the following screen:

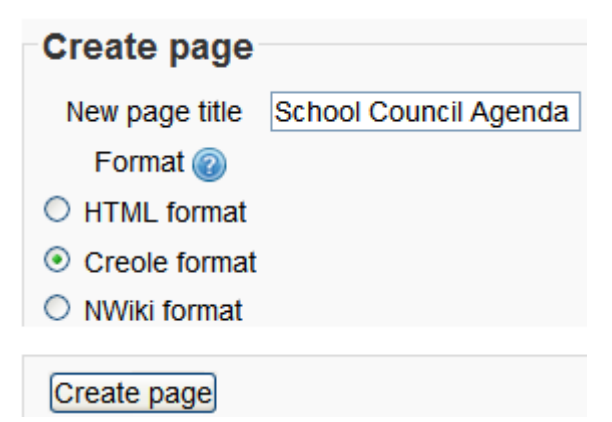

## **Adding more pages**

- Type the name of your page inside double brackets. (*1* in screenshot below) You can preview it by clicking the "preview" button towards the bottom of the screen.
- Press the "save" button.
- Now click the (red) link for one of the pages (*2* in screenshot below) and you will be prompted to create it in the same way you create the first page:

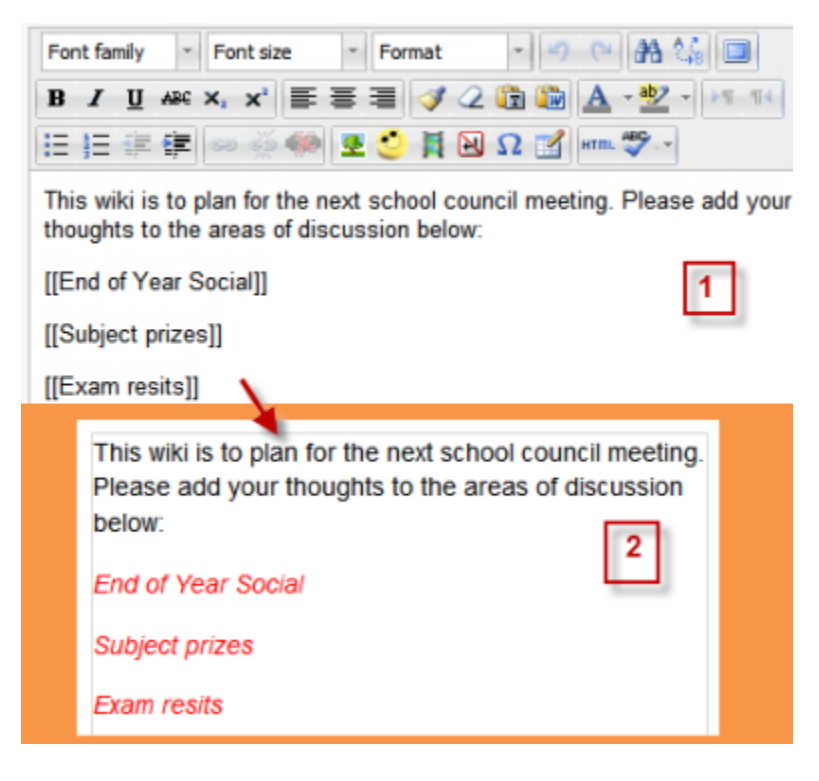

A page once created has a blue link.

# **Wiki editing in general**

Depending on the type of the wiki, there are several ways to edit your page. But don't worry: The best thing of a wiki is, that nothing is lost. The old version will be there - and if someone changes your version of the page - your version will also be there. Note that the options for editing, commenting viewing history, map and files may all be accessed both from tabs at the top (*1* in screenshot below) and links in the navigation block (*2* in screenshot below):

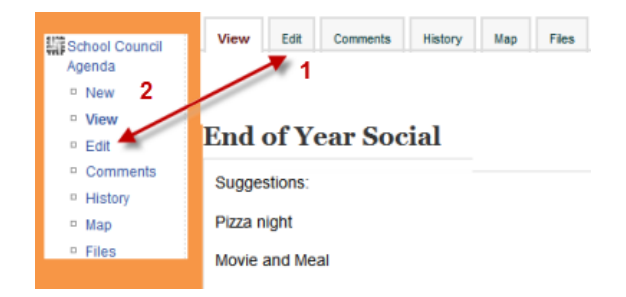

## **View**

 The **View** tab at the top or link in the navigation block allows users to display and view the wiki page.

## **Edit**

The **Edit** tab at the top or link in the navigation block allows users to edit the wiki page.

## **Comments**

 The **Comments** tab at the top or link in the navigation block allows users to see and add comments about the wiki.

## **History**

- The **History** tab at the top or link in the navigation block allows users to see what has been altered in the wiki.
- Compare edits by clicking the "Compare Selected" button.
- Click the "Restore" button of the version you wish to restore if the latest edit is unsuitable:

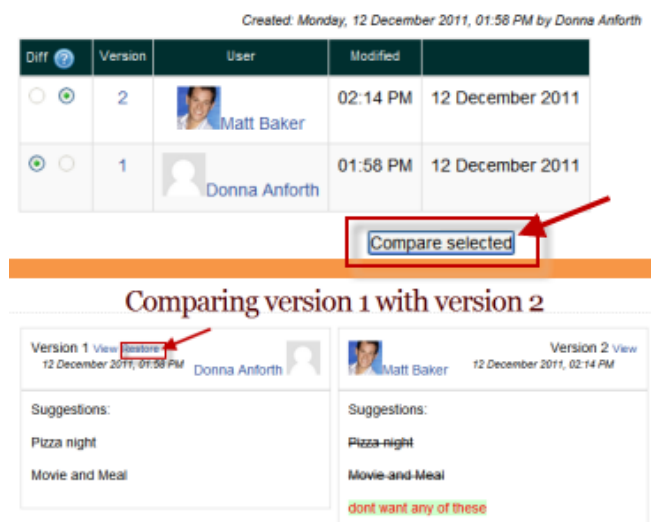

# **Map**

- The **Map** tab at the top or link in the navigation block allows users to view areas of the wiki such as a list of pages (as in the following screenshot), updated or orphaned pages etc.
- To select what you want to see, click the Map menu dropdown box.

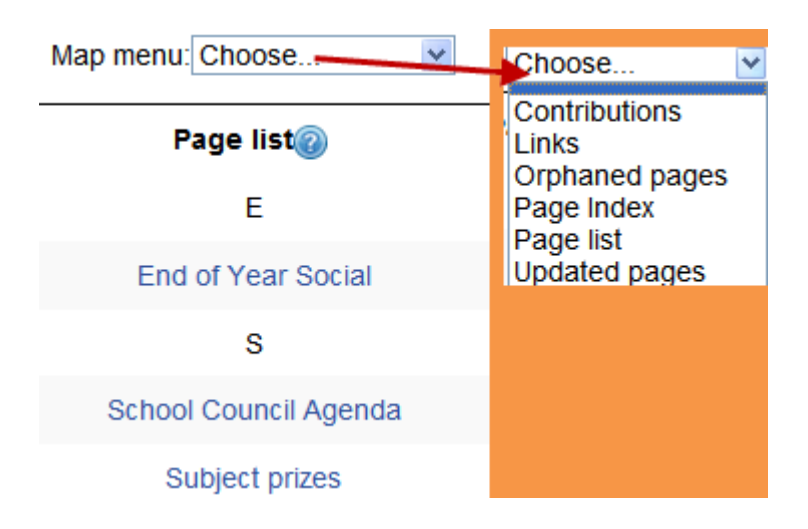

## **Files**

 The **Files** tab at the top or link in the navigation block allows users to access any files which have been added to the wiki.

## **Administration**

• The **Administration** tab at the top or link in the navigation block is allow you delete page versions or selected pages. Clicking the "list all" button will list available pages to delete. The first page of the wiki cannot be deleted.

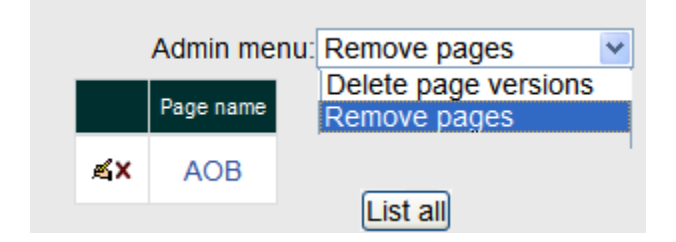

More about wiki  $\gg$